#### INSTRUCTIONS FOR FILLING ONLINE APPLICATION Direct Recruitment to the post of Stenographers for District Courts and DLSAs 2020

#### GENERAL INSTRUCTIONS:

- 1. Applicants are advised to check their eligibility before proceeding to fill online application.
- 2. Applicants are advised to take print out of format of application form annexed to these instructions and fill & check the entries to be made by them before proceeding to fill online application to avoid any mistake in online application.
- 3. Applicants are required to apply only through Online Mode: No other means/mode for submission of application will be accepted. The link to fill up online application will remain active upto 05:00 pm of the last date fixed for submission of the online application. Applicants are advised to fill up the online application well in advance, without waiting for the last date, to avoid the last minute hassle.
- 4. Before filling up the online application, the applicants are advised to go through the instructions and detailed advertisement carefully, which are available at the link http://www.hcraj.nic.in /"Recruitment"/ "Stenographers for District Courts and DLSAs 2020"/ 'Instructions For Filling Online Application' and on the "latest updates" link of the http://www.hcraj.nic.in
- 5. Applicants are advised to fill details in online form correctly: After submission of application form with the requisite fee, details cannot be changed.
- 6. Applicants are advised to keep all relevant documents (Educational Certificates etc.), Scanned Photograph, Scanned Signature etc, ready before starting with the form filling process.
- 7. Spaces (fields) in online application are of two types: One, in which the applicant can enter the information manually, and other, in which the applicant can select one of the options. (Selective fields are of three types - some fields are to be selected from Dropdown Menu, some are to be selected by clicking on the Radio Button and calendar for selecting Year, Month & Day one by one).

#### Instructions for Photo / Signature Scanning

- 1. Scan your Signature & passport size photograph.
- 2. Save them as JPG/JPEG files with Size between 10 KB 25 KB each.
- 3. Images should be properly cropped.
- DO NOT LEAVE empty spaces around photo or signature.
- 8. Fields marked with (\*), which means these fields are to be filled-in mandatorily.

#### 9. Do Not Press F5 or Browser refresh button during the process of filling up online application.

#### 10. Applicants are advised not to fill online application form simultaneously in Multiple Tabs of the Browser and in Multiple Browsers.

- 11. The time of each session to fill online application is limited, therefore, applicants are advised to regularly check the remaining time displayed on the top of page while filling the online application, otherwise they will have to fill the application afresh.
- 12. The applicants are advised to check the details filled in and satisfy themselves that all information has been correctly filled up. If applicant finds all information correct and he/she is in agreement with declaration, may click on 'SAVE & MAKE PAYMENT' button at the bottom of this page.

#### "No change in the filled-in information by the applicant would be allowed after clicking on 'SAVE & MAKE PAYMENT' button in any case."

- 13. Click on "Save" button at bottom of the page for final submission of online application form and for the payment of the requisite fee.
- 14. Applicant is advised to download the pdf file by clicking the "Print Application"

#### button after successful submission of requisite fee. You are also advised to save this pdf file and take the print out of filled online application form.

15. If the Online Application Form is not submitted successfully then the Applicant will not be able to take Printout of Online Application form.

#### 16. APPLICANTS ARE DIRECTED NOT TO SEND PRINT OUT OF ONLINE APPLICATION OR ANY DOCUMENT TO THE RAJASTHAN HIGH COURT.

### STEPS FOR FILLING UP ONLINE APPLICATION

### STEP ONE:

- Log on to http://www.hcraj.nic.in
- Click on link "Recruitment" provided on the home page.
- Click on it open a new link "Recruitment".
- This will open a page of various Recruitments.
- Now click on "Stenographers for District Courts and DLSAs 2020" link.
- Then Click on "Online Application Portal".
- This will open a new desired page "Online Application Portal".

#### STEP TWO:

- Online Application Portal.
- Applicants have two Options as "Login" and "Registration Now".
- First time user click on "Registration Now".
- Before/During Registration applicant is required to verify his/her Mobile Number by OTP Method.
- User Name must be minimum five characters.
- Password should be between 7 to 15 characters and must contain at least one numeric digit and one special character.
- Applicant must have completed his/her "Registration" before filling Online Application form (All Fields are mandatory in the Registration Form).
- "After the successful Registration Applicant will receive SMS of his / her USER ID on registered Mobile Number."

#### Note: "Candidate are advised to keep their "User ID" and "Password" It will used in further Process".

#### STEP THREE:

- After successful registration, applicant can fill Online Application Form.
- For filling online application form, Candidates have to use Credentials i.e. USER ID & PASSWORD.
- "Successful saving of Online Application form doesn't mean the Successful Submission of Form."

#### STEP FOUR:

- After saving the filled in Online Application Form successfully, Applicant must have to deposit requisite Fee by Clicking on "Make Payment" Option.
- Mode of payment will be online only.
- Due to any reason, applicant fails to deposit the fees than applicants have option as "Make Payment" at their Home Page. They can "LOGIN" by using their Credentials.
- "After successful payment of fees, Applicant will receive SMS on his / her registered Mobile Number."
- Applicant may download his/her application form with the help of option 'Print Application' at Home Page"
- "If the Online Application Form is not submitted successfully, Applicant will not be able to get the Printout of Application form".

## 1. Application Details:-

1.1 Applicant's Name: (as it appears on Certificate(s). Mismatch in spelling may disqualify his/her candidature. Do not use prefix as Shri, Smt., Mr., Mrs, Kumari, Dr., Ms. etc)

- 1.2 Applicant's Father Name: (as it appears on Certificate(s). Mismatch in spelling may disqualify his/her candidature. Do not use prefix as Shri, Mr., Dr. etc)
- 1.3 Applicant's Mother Name: (as it appears on Certificate(s). Mismatch in spelling may disqualify his/her candidature. Do not use prefix as Smt., Ms., Dr. etc)
- 1.4 Bonafide Resident of : Select "Rajasthan" or "Other State from Radio Button "
- 1.5 Home District: if applicant is a Bonafide Resident of Rajasthan, He/She must have select his Home District from dropdown box.
- 1.6 Category: Select the Category amongst GENERAL, Economical Weaker Section, OBC\MBC Creamy Layer, OBC\MBC Non Creamy Layer, SC and ST. Applicants belonging to "Other State" shall be treated in General Category.
- 1.7 Gender: Select "Male" or "Female" from Radio Button.
- 1.8 Nationality: Please select nationality. You are required to click on the relevant option from dropdown box.
- 1.9 Marital Status: Select amongst "Married", "Unmarried", "Widow" or "Divorcee", "Widower", "Divorcee-Male".
- 1.10 Children (Select Total Number of Children): You are required to select Total Number of Children from dropdown box.

# 2. Special Categories

- 2.1 Persons with Disability (Differently Abled) : Select whether Yes/No from Radio Button.
	- 2.1.A Category of Disability : If "Yes" then select the category of Disability from the dropdown box containing Blind and Low Vision, Deaf and Hard of Hearing, Locomotor Disability and Cerebral Palsy (L.D. & C.P), Autism, Multiple Disabilities.
- 2.2 Employee serving in connection with the affairs of the State of Rajasthan in a substantive or in a temporary capacity: You are required to click on the relevant option from radio button.
- 2.3 Reservists (Defense Service Personnel): You are required to click on the relevant option from radio button.
- 2.4 Ex-serviceman.: You are required to click on the relevant option from radio button.
- 2.5 Outstanding Sports Person: You are required to click on the relevant option from radio button.

## 3. Date of Birth & Age

3.1 Date of birth: (As per Secondary/Sr. Secondary Exam Certificate).

3.2 (Age as on (01-01-2021): Your age as on 01-01-2021 will be shown.

#### 4. Appointment Preference

- 4.1 Area Applied for: You are required to click on the relevant option from radio button.
- 4.2 Preference-1: Select posting preference.
- 4.3 Preference-2: Select posting preference.
- 4.4 Preference-3: Select posting preference.
- 4.5 Preference-4: Select posting preference.
- 4.6 Preference-5: Select posting preference.

## 5. Address Details

- 5.1 Address:
- 5.2 City/Village:
- 5.3 District:
- 5.4 Pin code:
- 5.5 State/U.T: Select from Dropdown Box.
- 5.6 Phone No. (With STD Code):
- 5.7 Mobile No.:
- 5.8 E-Mail ID:

#### Please fill complete correspondence address as required. Do not use special characters except /, - etc.

### 6. Educational Qualifications

- 6.1 Secondary:
- 6.2 Sr./Hr. Secondary:

### 6.3 Computer Course:

# 7. Other Information

- 7.1 Do you have more than one spouse living? :
- 7.2 Have you accepted Dowry in your marriage? :
- 7.3 Are you married to the person already having a wife living? :
- 7.4 Whether any First Information Report (FIR) has ever been lodged against you? :
- 7.5 Have you ever been convicted for any offence involving moral turpitude or any other offence by Court of Law? :
- 7.6 Have you been permanently debarred or disqualified from appearing in any examination?

You are required to click on the relevant option from radio button of above information.

### 8. Declaration

Please check "I agree" box, after reading the declaration.

Place: Please fill the place of filling online application.

Dated: Date of filling online application is already filled.

## 9. Photo and Signature

- 9.1 Upload Photo: Only JPG/JPEG image file of size between 10kb to 25kb is allowed. First click on choose file button, this will open the "open dialog box" for selecting the photo. After selecting file for photo click on upload button, this will show the photo selected by you at the place provided below this button. Please check Photo format and size before saving the online application as non recognisance of face in photo may lead to rejection of application.
- 9.2 Upload Signature: Only JPG/JPEG image file of size between 10kb to 25kb is allowed. First click on choose file button, this will open the "open dialog box" for selecting the signature. After selecting file for signature click on upload button, this will show the signature selected by you at the place provided below this button. Please check signature format and size before saving the application as non visibility of signature may lead to rejection of application.

### Captcha code: Please type Captcha code as displayed in the box.

# Rajasthan High Court, Jodhpur

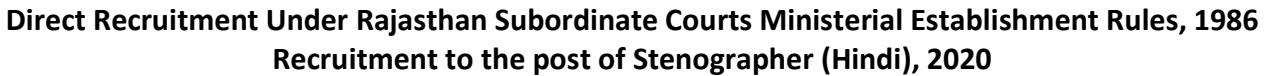

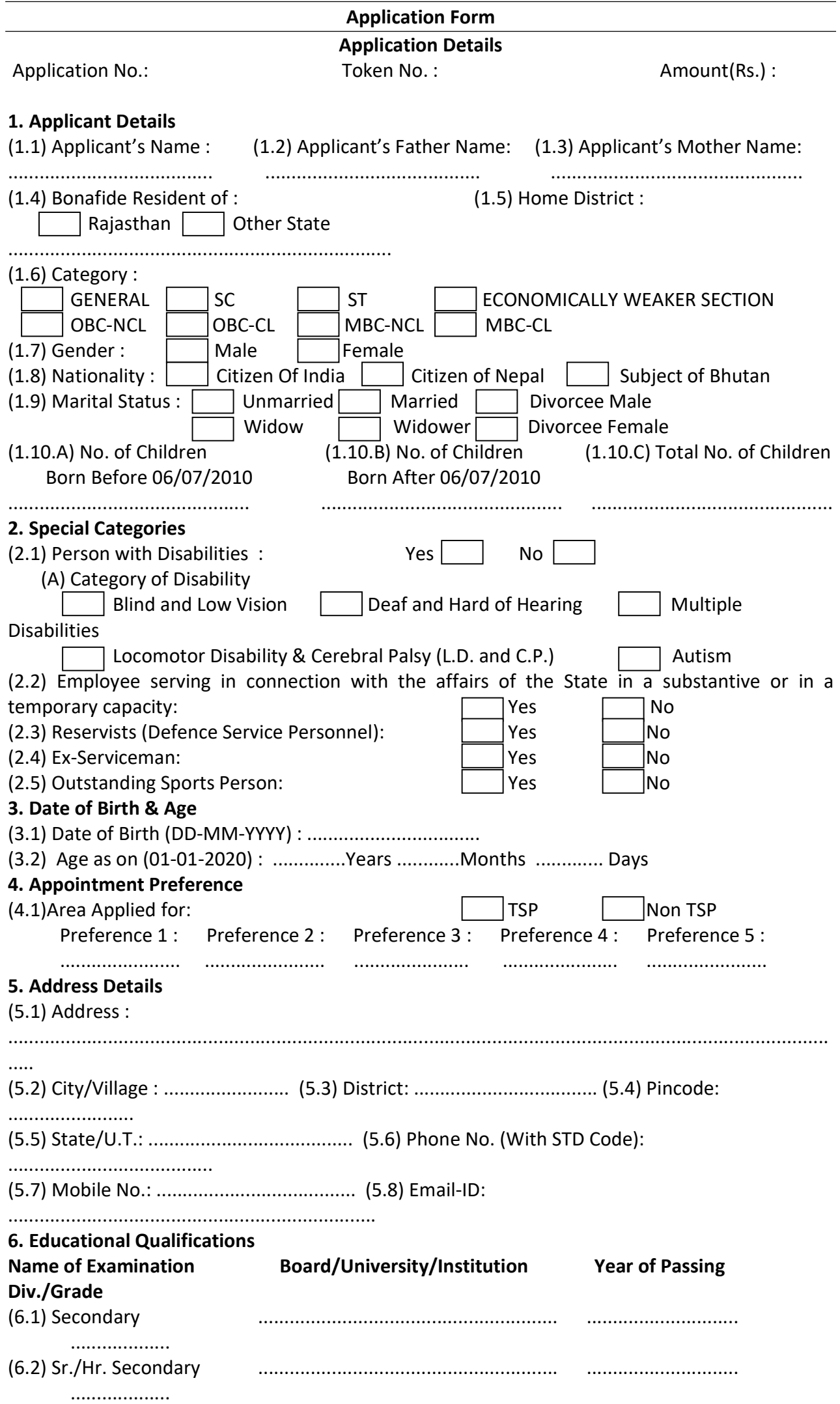

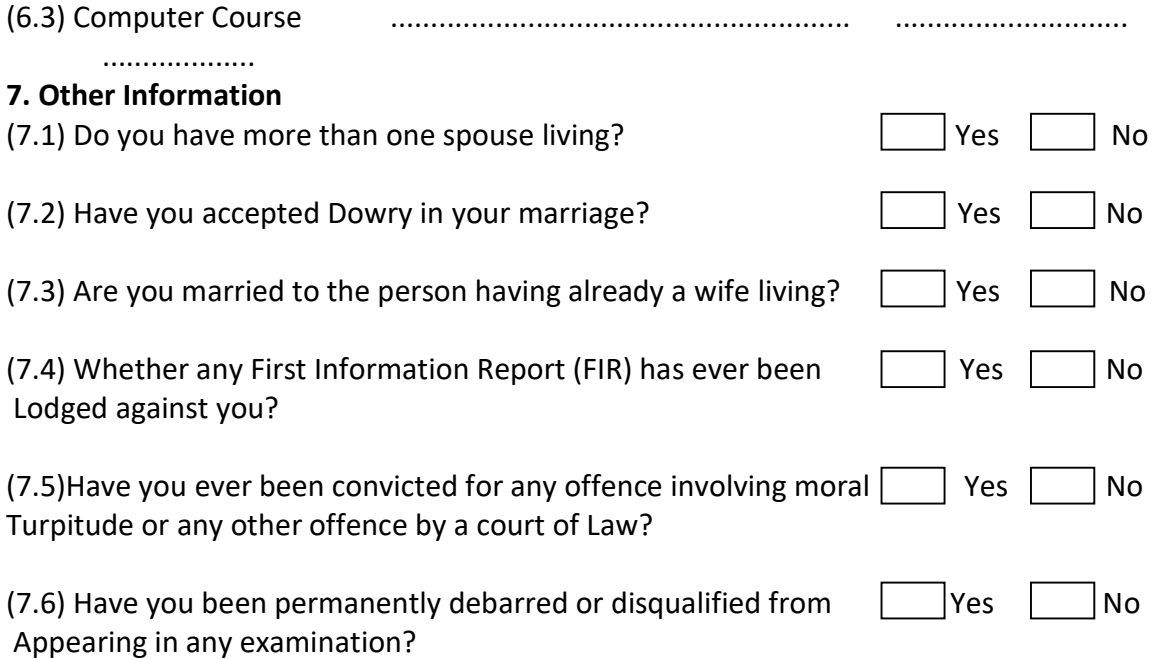

#### 8. Declaration

I Agree:

I have carefully read the terms and conditions of notification, instructions and relevant rules before filling online application and I hereby undertake to abide by them, particularly conditions of eligibility prescribed for recruitment. √

I hereby declare & verify that all informations made in this online application are true, complete and correct. In the event of any information being found false or incorrect or the ineligibility being detected, action, as deemed fit, can be taken against me by the High Court at any stage. I further declare & verify that I fulfill all the conditions of eligibility regarding age, educational qualification, fitness, character etc. prescribed for admission to the Examination/Interview. I also declare that I shall not directly or indirectly influence the selection process in any manner.

Place : .................................... Dated:....................................

## 9. Photography & Signature

Photo : The Signature:

Page 7 of 17

# USER MANUAL Direct Recruitment to the post of Stenographers for District Courts and DLSAs 2020

1. Open the official website of RAJASTHAN HIGH COURT using the link https://hcraj.nic.in

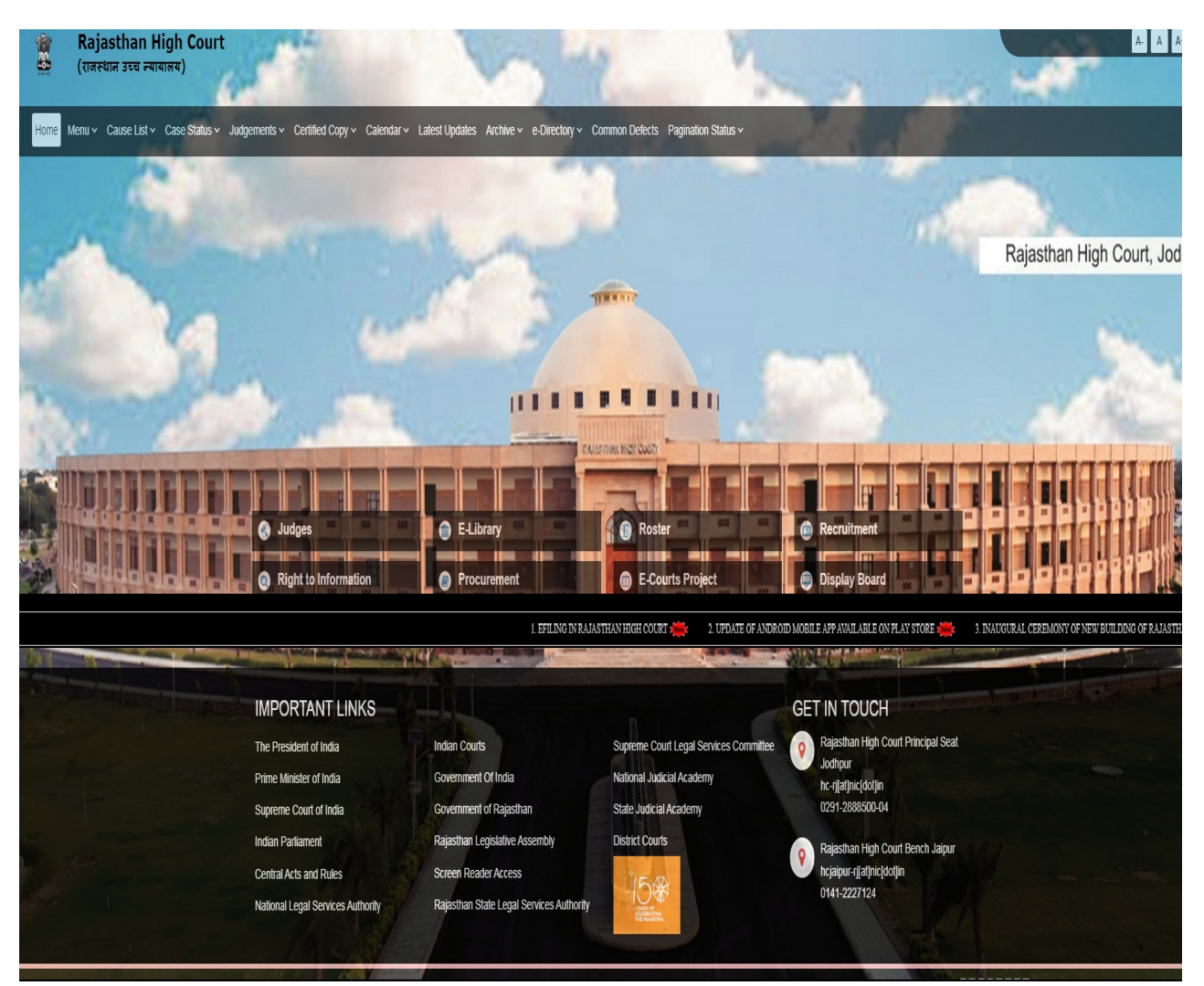

2. Click on "Recruitment" Tab and Select "Recruitment" Option.

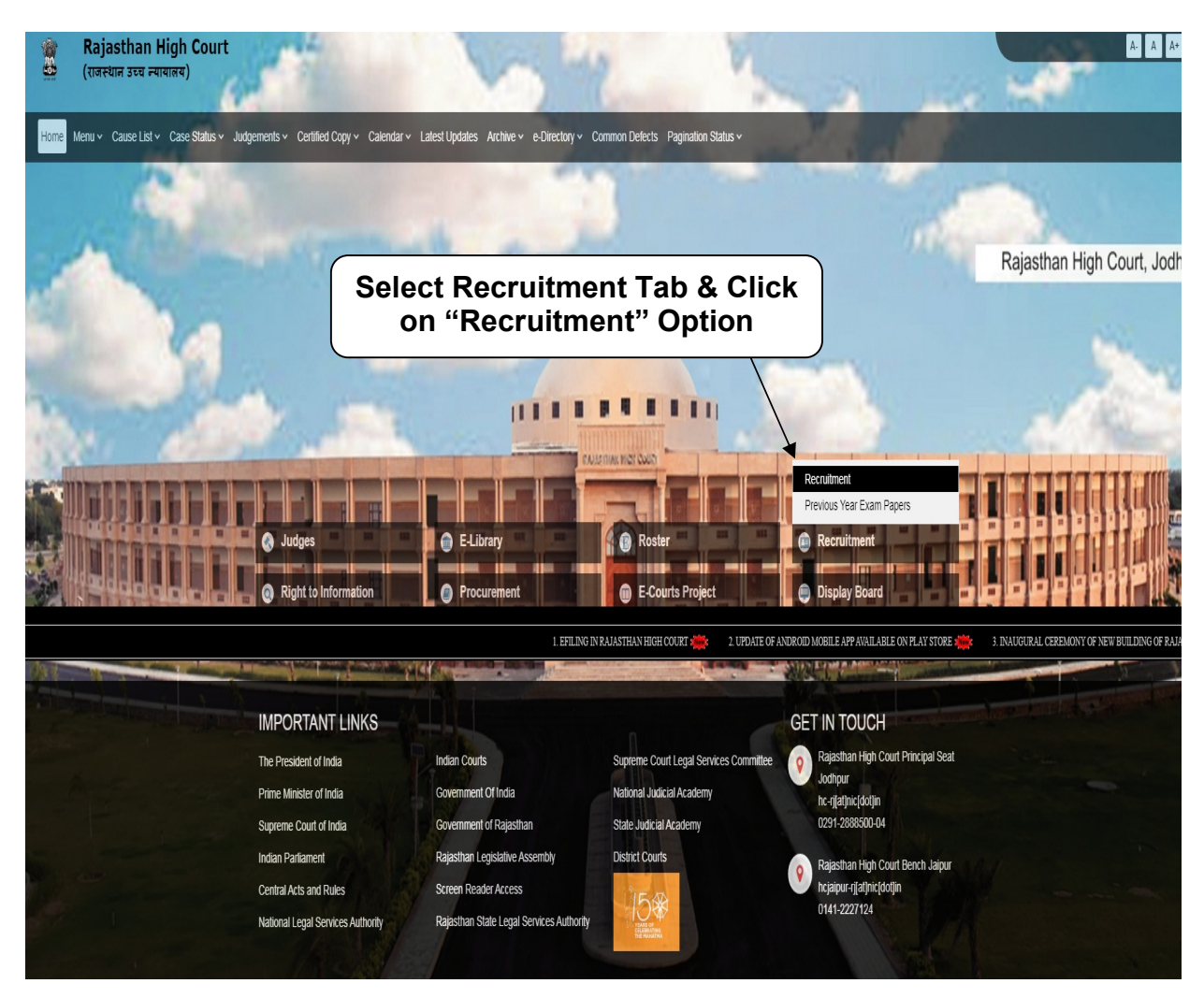

3. Select the link "RECRUITMENT - Recruitment - Stenographers for District Courts and DLSAs 2020"

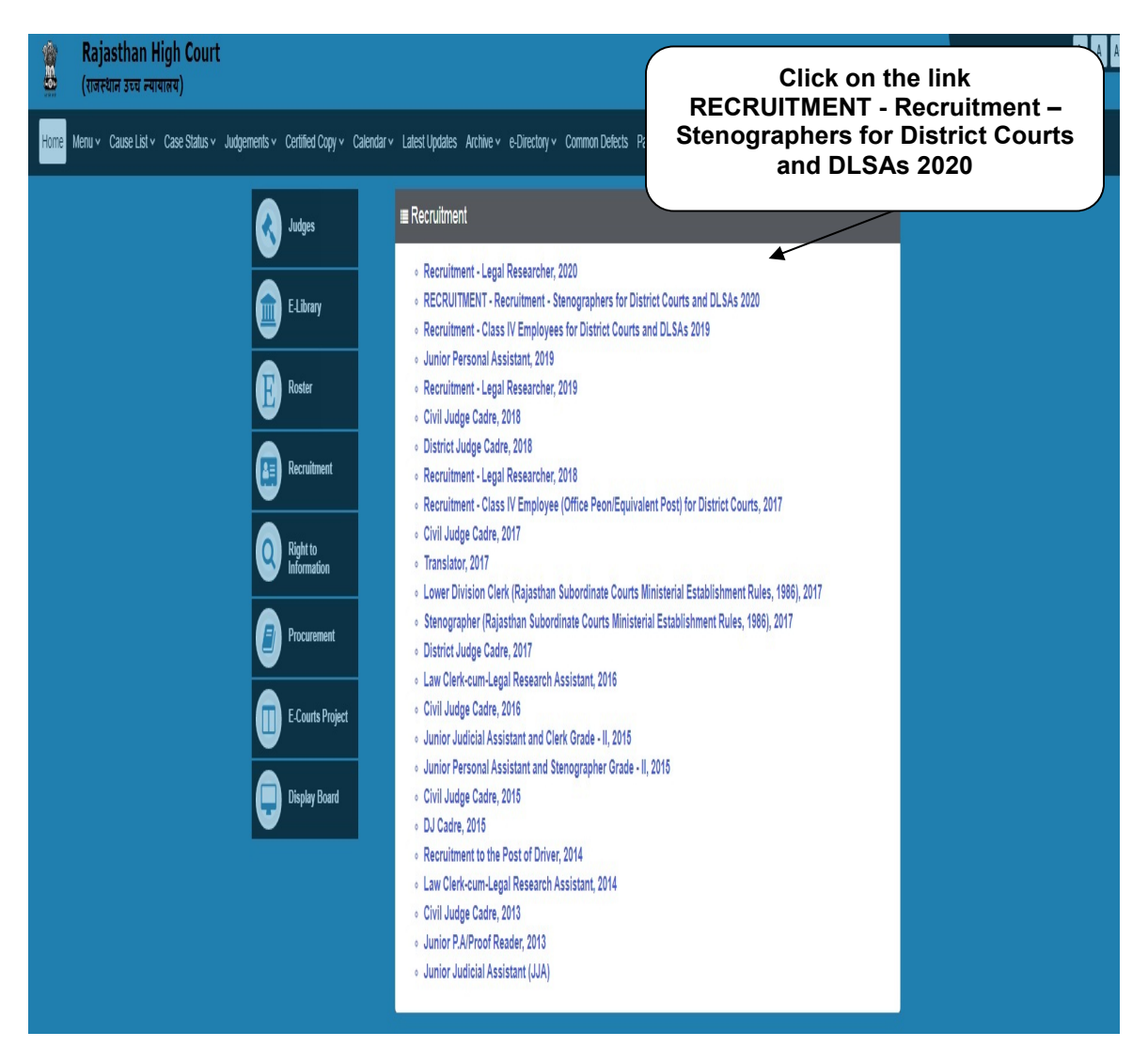

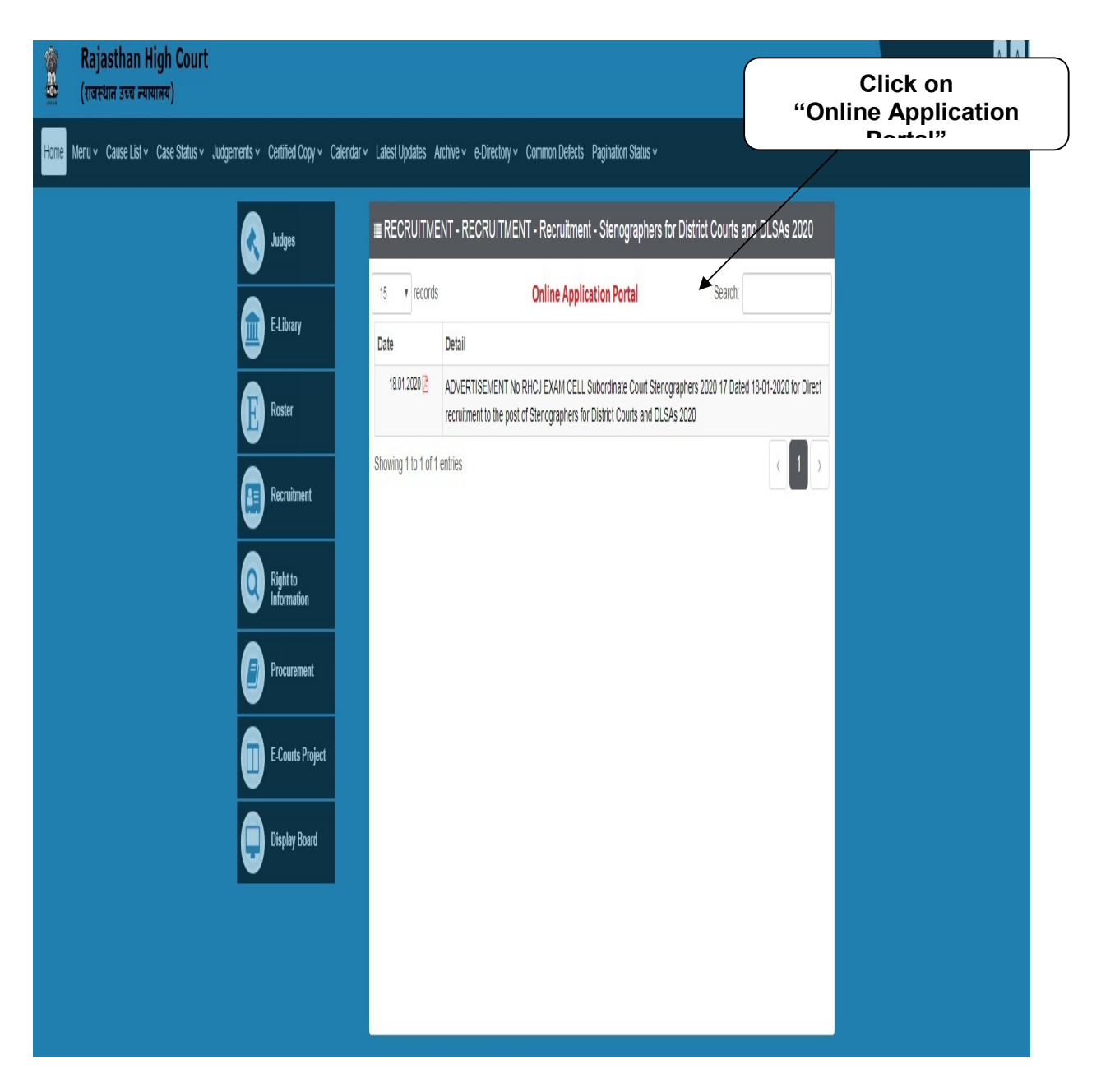

# 4. Select "Online Application Portal" Link

# 5. Click on "Register Now" option

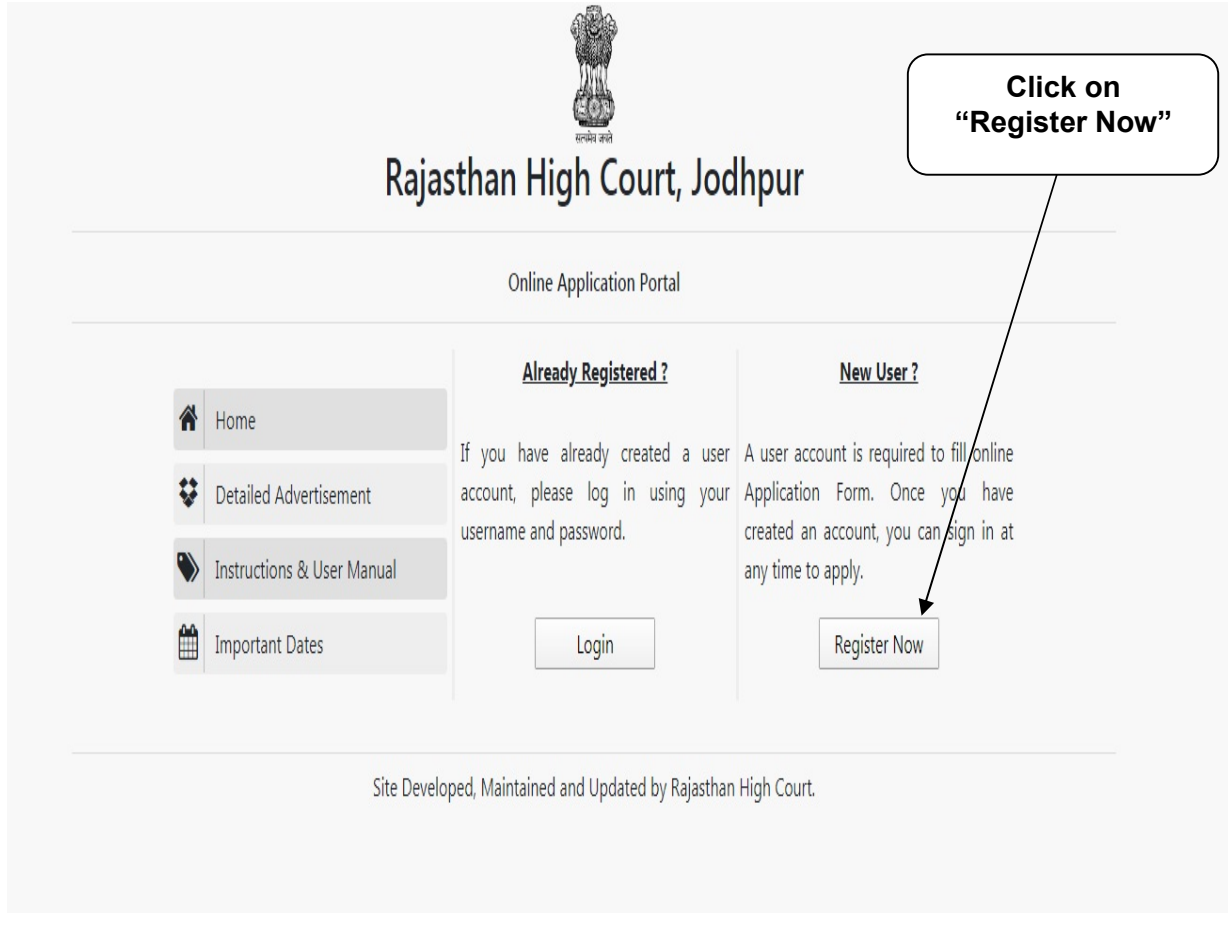

# Note:-

- i). For filling online application form, Candidate must have registered.
- ii). If already Registered, then candidate can login by clicking Login Button.

# 6. Fill all the details in Registration Form & Click on Register Button

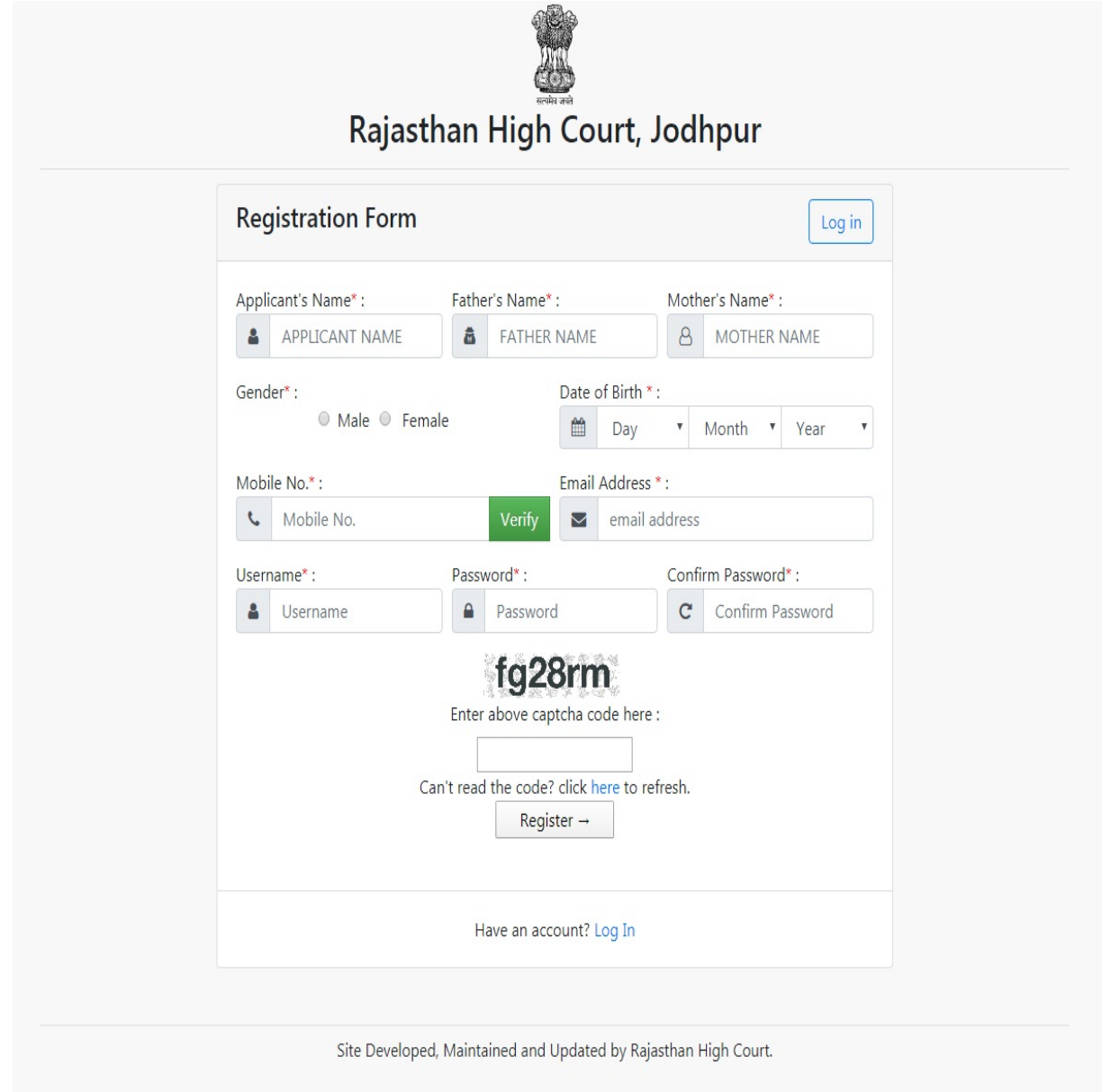

# Note:-

i). Fill in all the details correctly; details once saved will not be corrected.

ii). Please remember Username & Password entered in Registration Form. iii). After entering Mobile Number click on Verify Button for verification using OTP. OTP will be received on the mobile no. entered. Enter the received OTP in the text box and Click on Verify Now button.

iv). After successful registration, the user will receive SMS on the registered Mobile no.

7. After Successful Registration, Home page will be displayed. User can select the fill form option. User have to fill different separate form for Stenographer (Hindi), Stenographer (English) if he/she wants to enroll for both language.

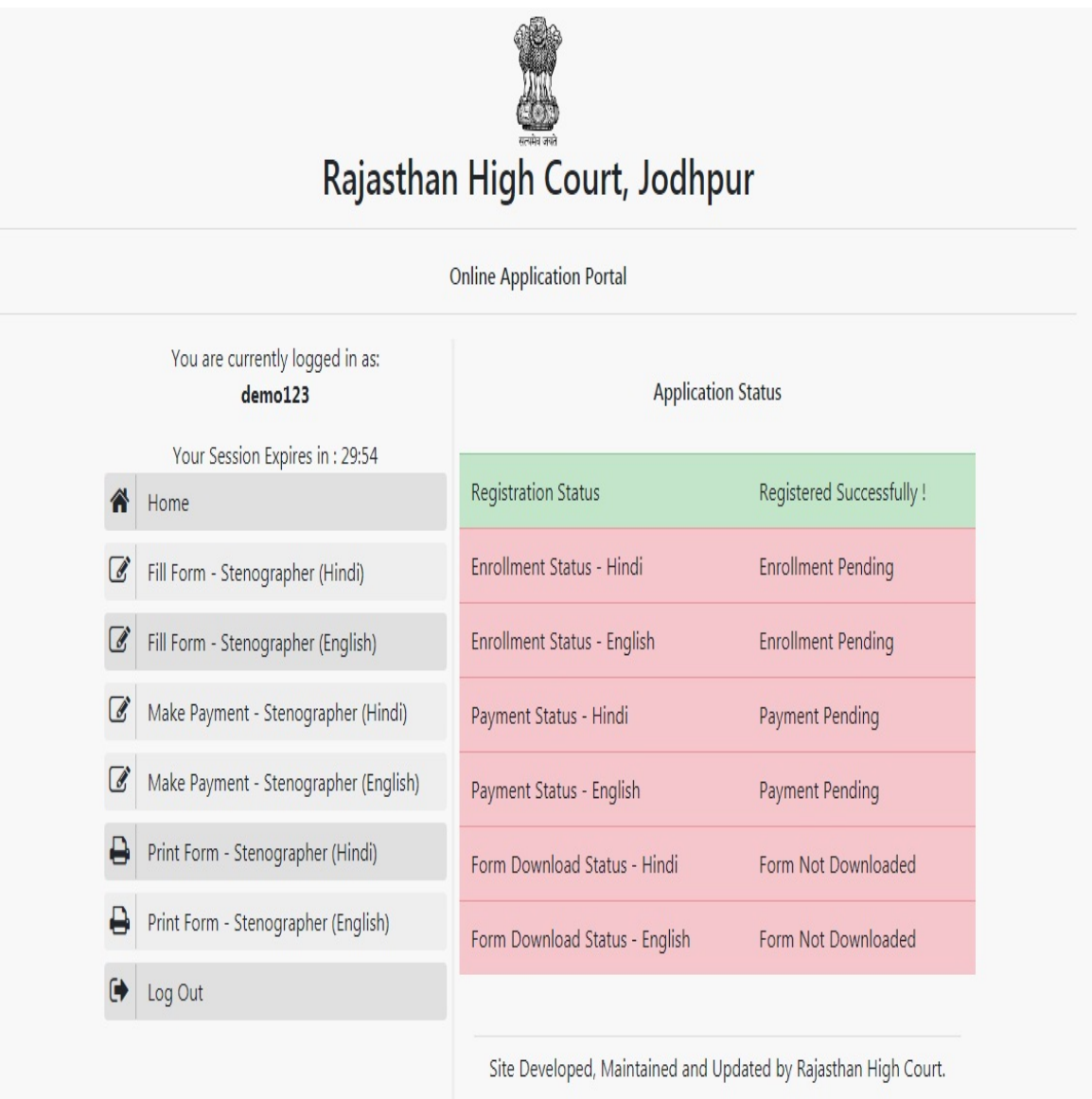

# 8. Fill all the details in the Online Application Form and Click on "Save & Make Payment" Button

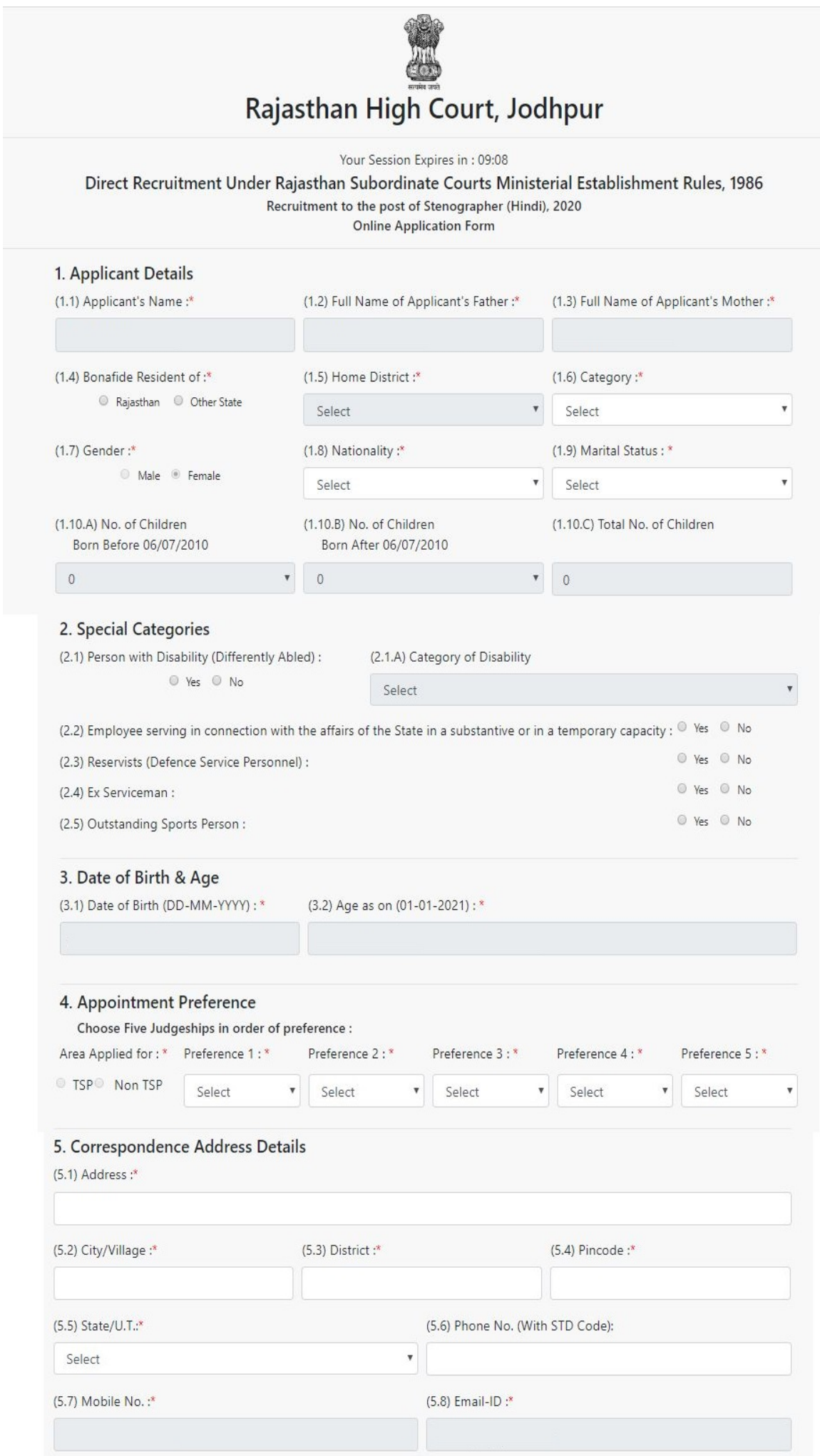

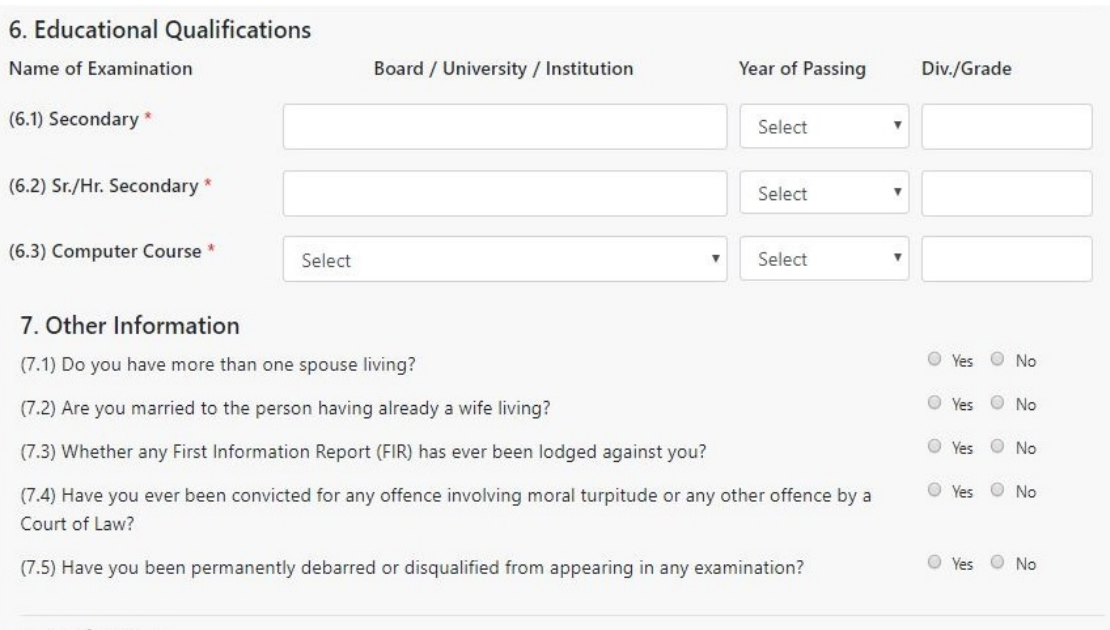

8. Declaration

M | Agree:\*

I have Carefully read the terms and conditions of notification, instructions and relevant rules before filling online application and I hereby undertake to abide by them, particularly conditions of eligibility prescribed for recruitment.

I hereby declare and verify that all informations made in this online application are true, complete and correct. In the event of any information being found false or incorrect or the ineligibility being detected, action as deemed fit, can be taken against me by the High Court at any stage. I further declare & verify that I fulfill all the conditions of eligibility regarding age, educational qualification, fitness, character etc. prescribed for admission to the Examination/Interview. I also declare that I shall not directly or indirectly influence the selection process in any manner.

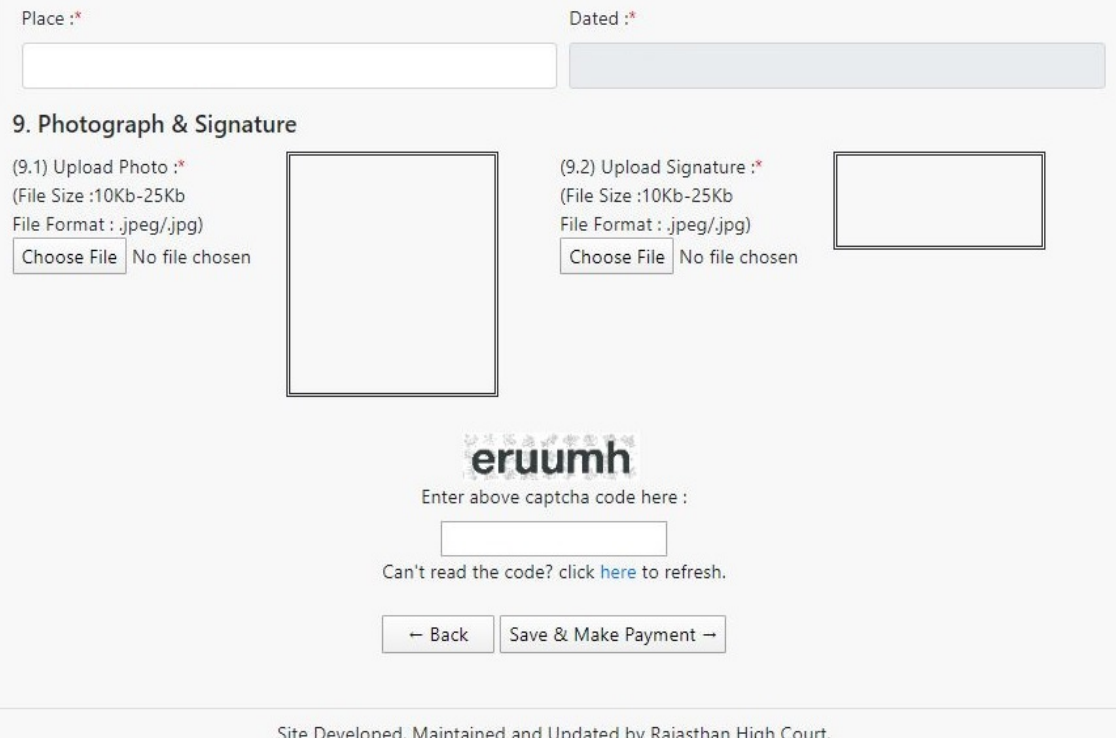

# Note:-

i). Please fill all the details carefully. Details once saved, will not corrected.

ii). File size between 10Kb-25Kb are allowed for Photo & Signature (Only formats .jpeg & .jpg are allowed)

iii). Please check all the details before clicking on Save & Make Payment Button. Details once saved will not be corrected. iv). Successful filling of Online Application form doesn't mean the Successful Submission of Form

9. After clicking on Save & Make payment button, the applicant is redirect to submit the requisite fees payment option.

# 10. Wait for few seconds.

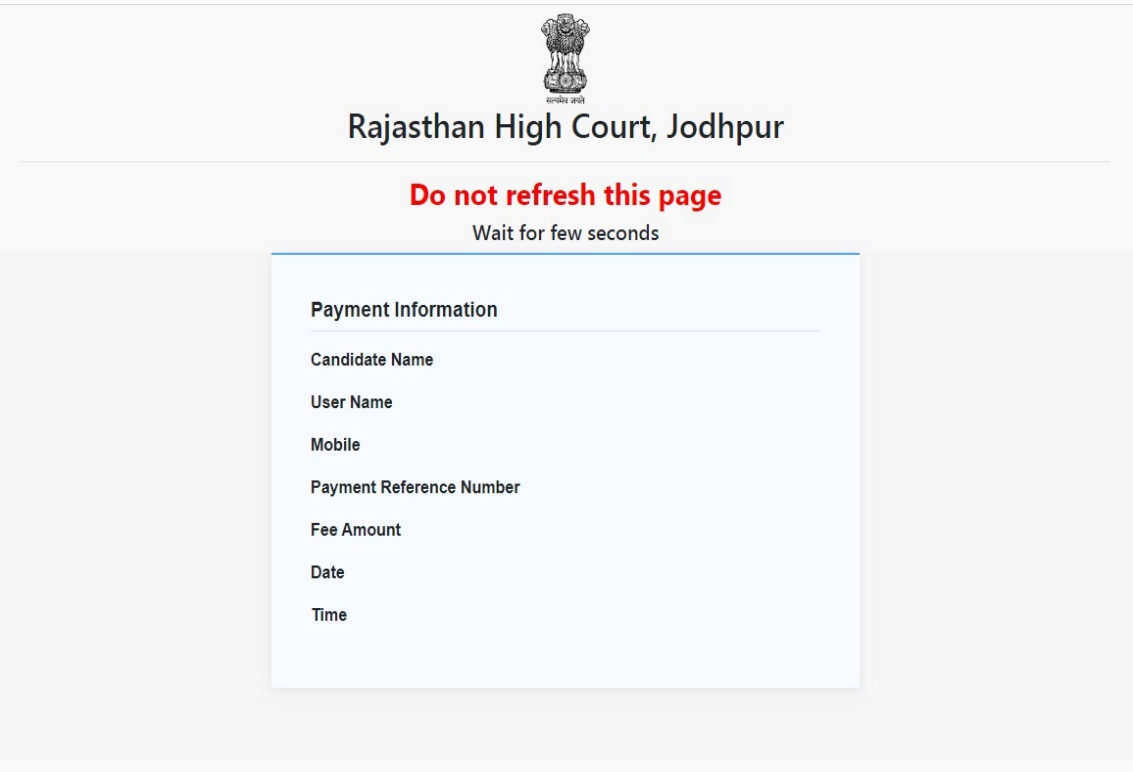

# 11. Fee Payment Gateway.

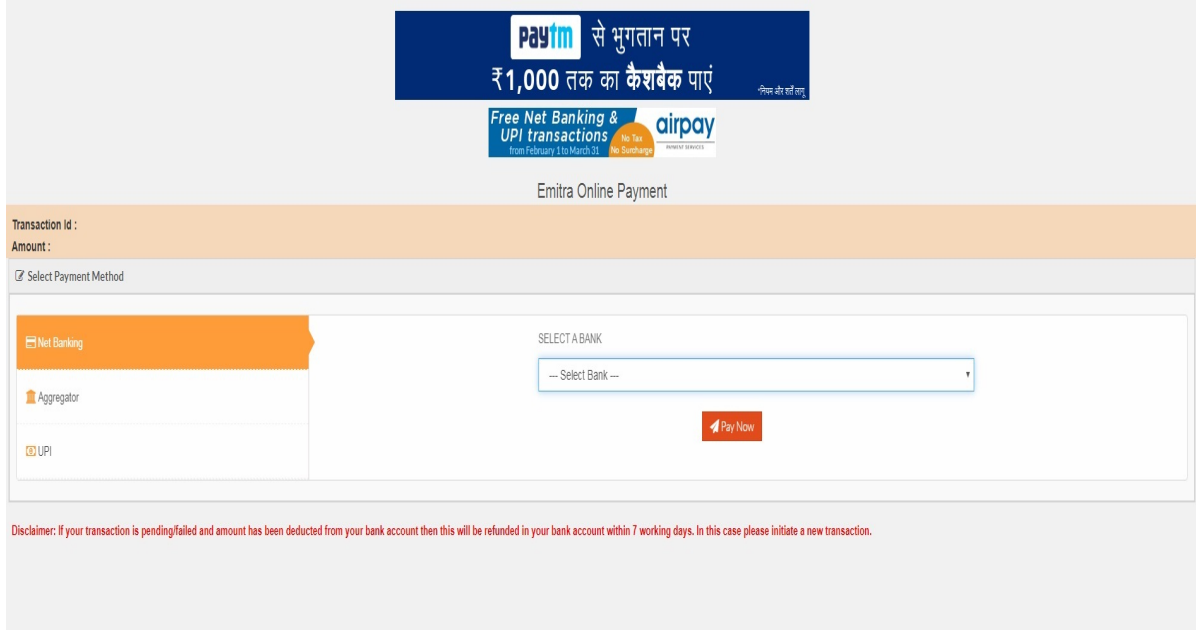

12. After successful submission of payment, the user is advised to download & take the printout of Online Application Form using Print form option for future reference using Print Form option

**Note:- If the Online Application Form & Payment is not submitted** successfully, then the Applicant will not be able to download & take Printout of Online Application form.